# Poortinstellingen configureren op SX500 Series Stackable-switches  $\overline{\phantom{a}}$

## Doel

Poortinstellingen kunnen worden aangepast om de verkeersstroom door een beheerd netwerk te helpen beheersen. De standaardinstellingen van de meeste poorten zijn voldoende voor het netwerk. Wanneer u het meeste uit het apparaat wilt halen, kunt u handmatig verschillende opties selecteren om de poorten te configureren. De pagina legt ook de status van een haven uit. Poortinstellingen kunnen worden gebruikt om globale en per poortinstellingen van alle poorten te definiëren.

Het doel van dit artikel is om u te tonen hoe u poortinstellingen op de SX500 Series Stackable Switches kunt configureren

#### Toepasselijke apparaten

・ SX500 Series Stackable-switches

### **Softwareversie**

 $\cdot$  v1.2.776

#### Poortinstellingen instellen

Stap 1. Meld u aan bij het programma voor webconfiguratie en kies Status en Statistieken > Systeemoverzicht. De pagina Systeemoverzicht wordt geopend:

Stap 2. Klik op een van de switchpoorten op de GUI of kies Port Management > Port Settings en het venster Port Settings verschijnt.

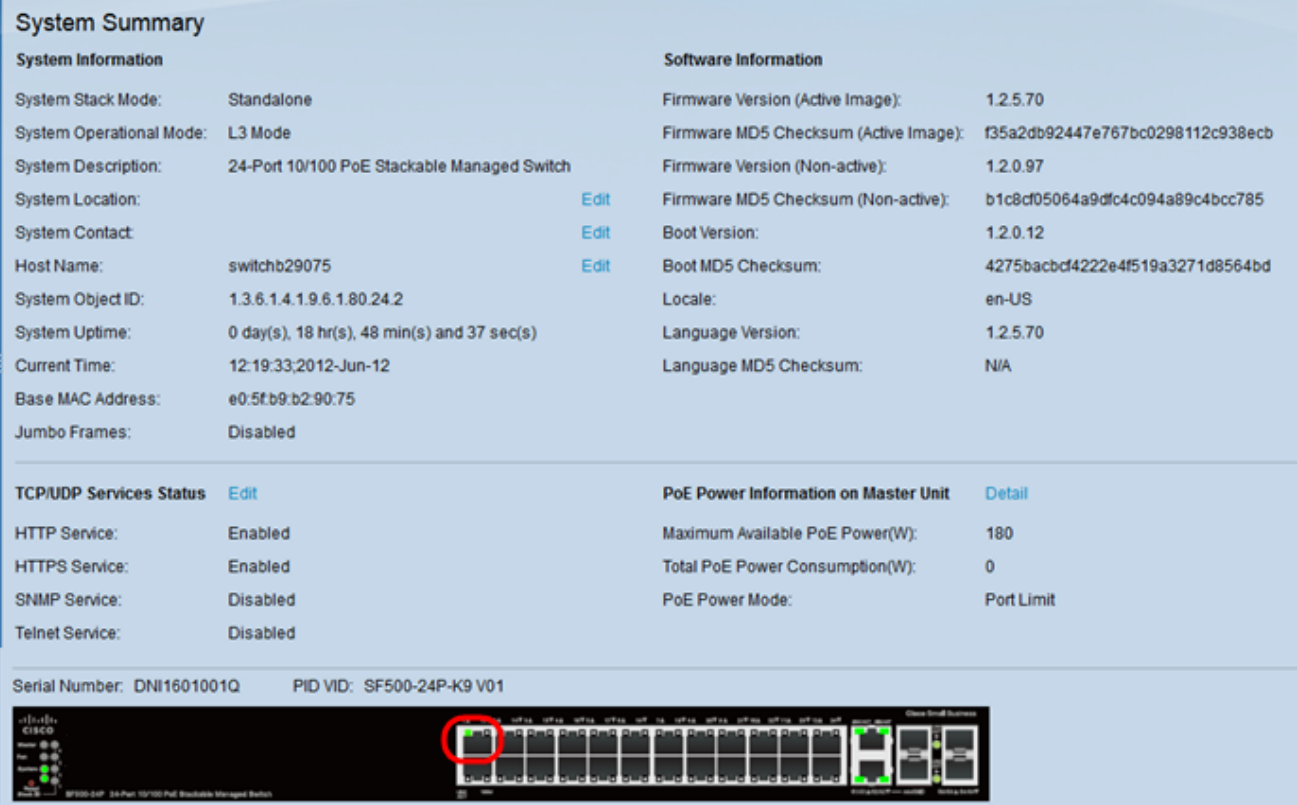

Stap 3. Kies de poort die u wilt configureren in de vervolgkeuzelijst Port. Het veld *Poorttype* definieert het type fysieke verbinding dat wordt gebruikt.

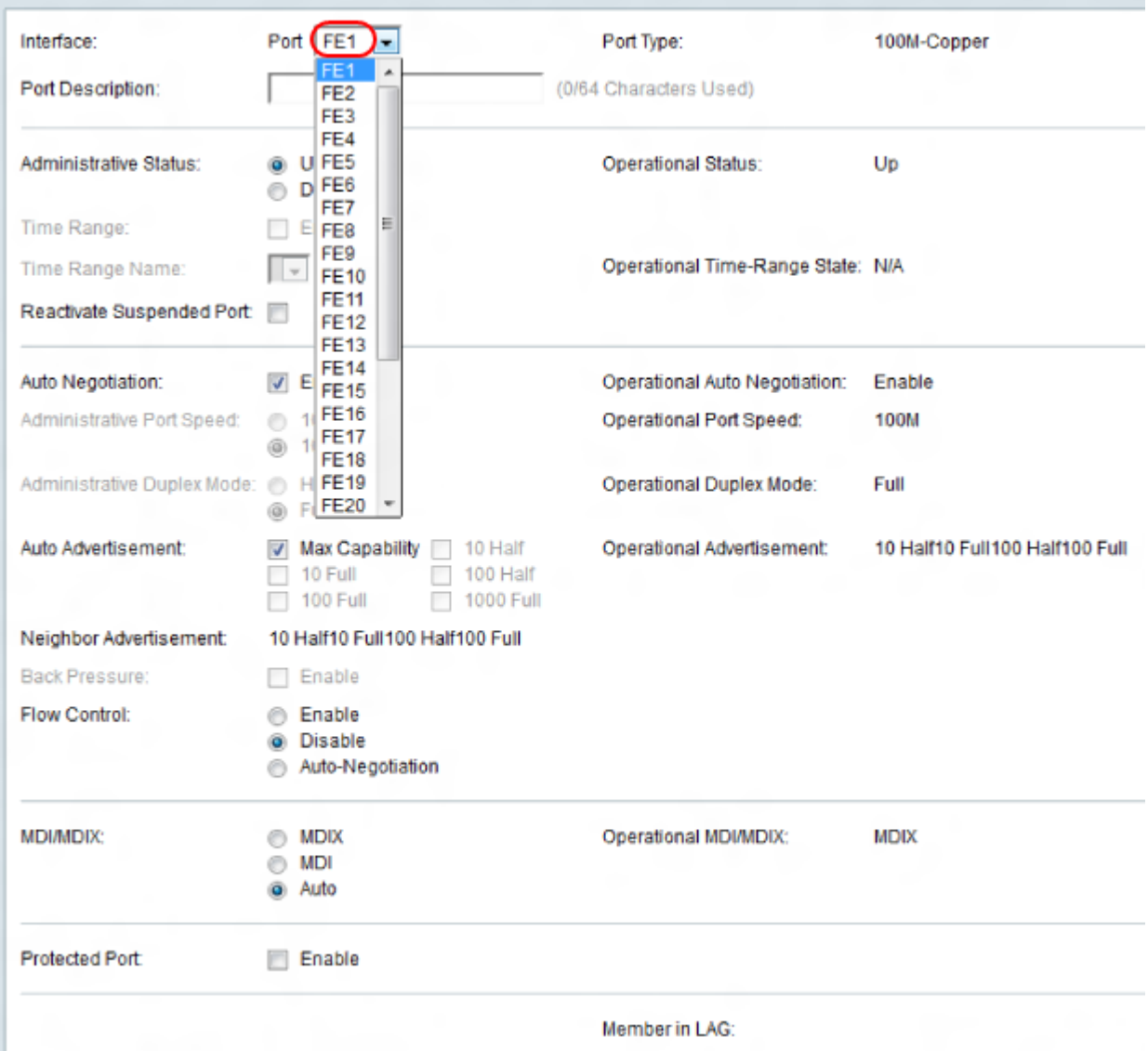

Stap 4. Voer een beschrijving van de poort in het veld Port Description in.

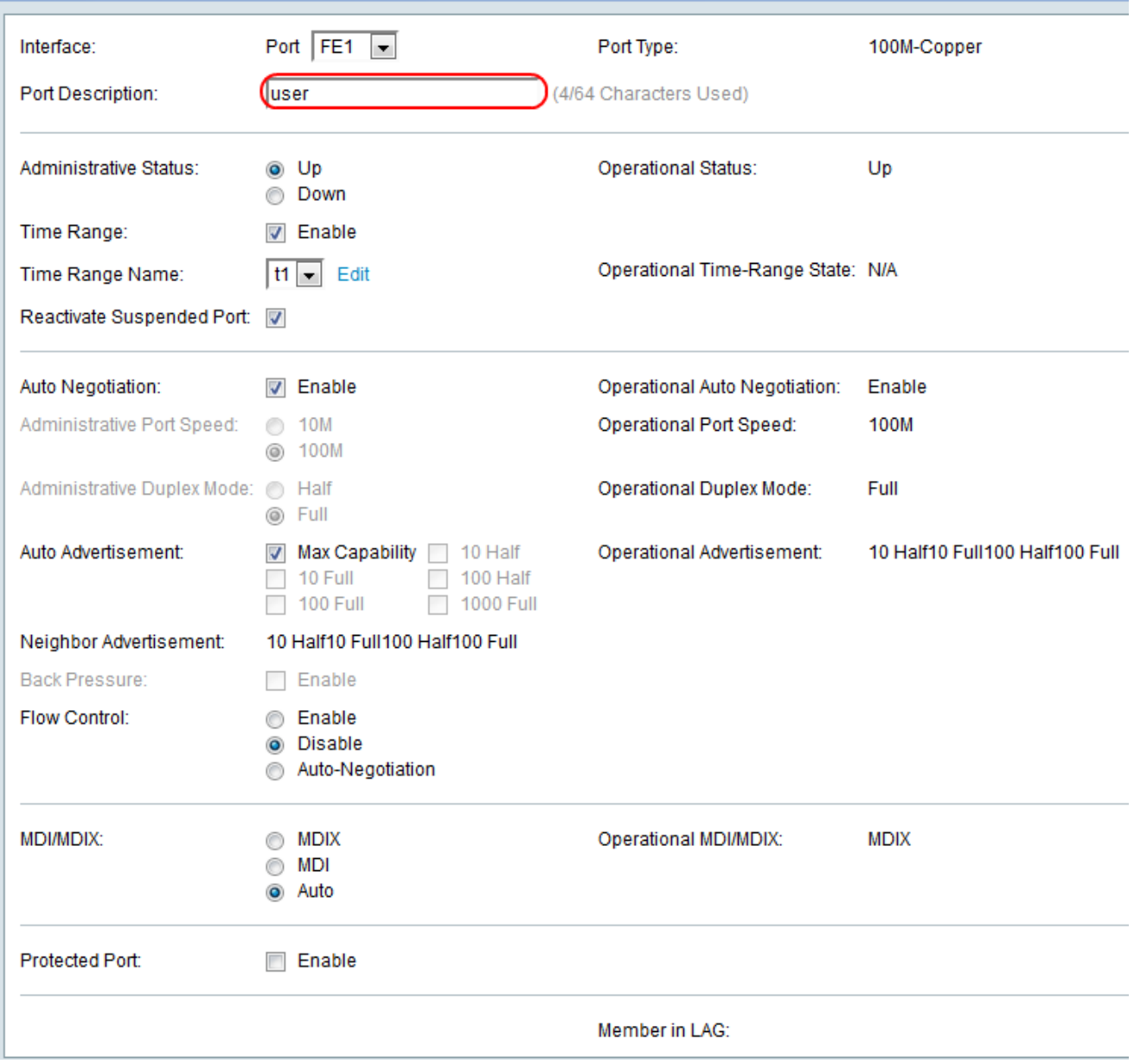

Stap 5. Kies een radioknop voor de *administratieve status* van de poort. De administratieve status van de haven wordt in het veld Operationele Status weergegeven.

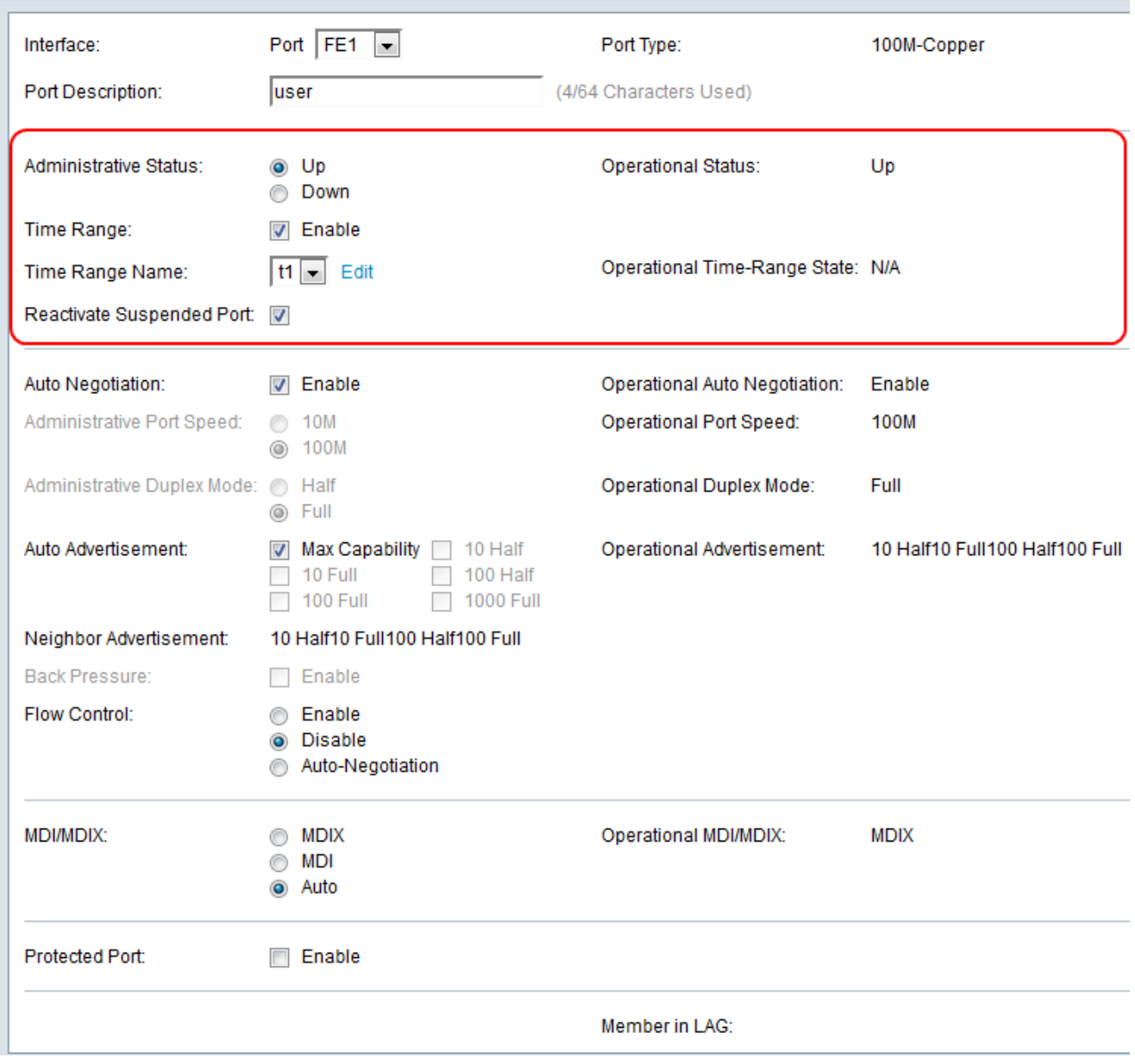

De beschikbare opties zijn als volgt gedefinieerd:

- ・ Omhoog Deze is momenteel toegankelijk voor een pc of een ander apparaat.
- ・ Down is momenteel niet toegankelijk voor een pc of een ander apparaat.

Stap 6. Controleer het aanvinkvakje Enable om tijdbereik met de poort in Up status in te schakelen. Wanneer het tijdbereik niet actief is, wordt de poort afgesloten. Als een tijdbereik is ingesteld, is dit alleen effectief als de poort administratief omhoog is. Als er nog een tijdbereik niet is gedefinieerd, klikt u op Bewerken om naar de pagina Tijdbereik te gaan en nu wordt de pagina Tijdbereik geopend:

Timesaver: Als u tijdbereik hebt ingesteld, slaat u al over op stap 13.

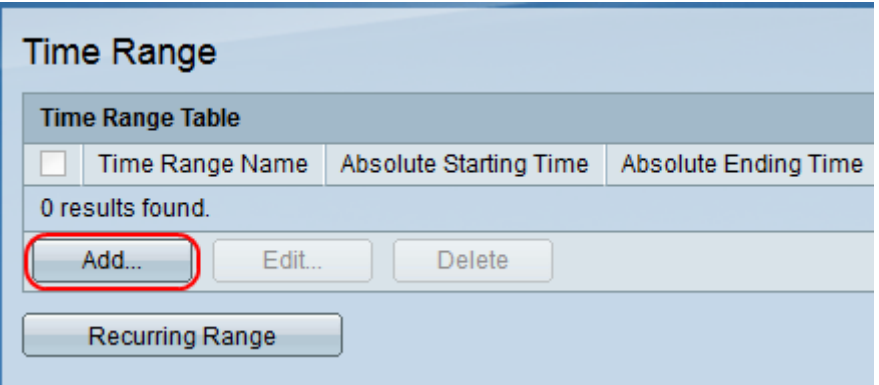

Stap 7.Klik op Add om een tijdschaal voor de gewenste poort te maken. Het venster Tijdbereik toevoegen verschijnt.

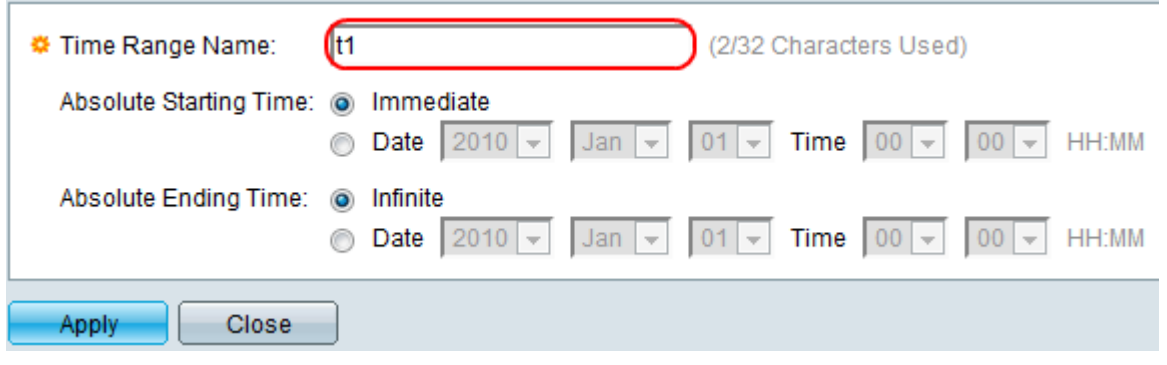

Stap 8. Voer een naam in voor het tijdbereik in het veld Naam tijdbereik.

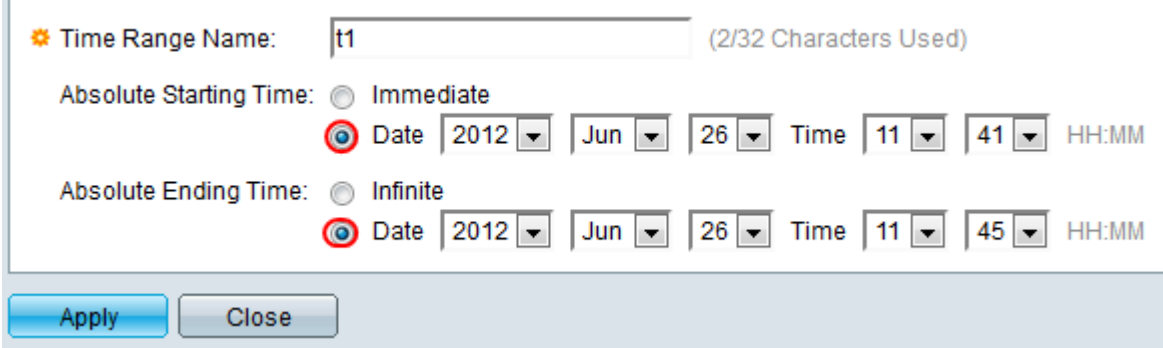

Stap 9. Klik in het veld Absolute starttijd op een radioknop.

・ Onmiddellijk — Het tijdsbereik begint onmiddellijk.

・ Datum — Deze optie wordt gebruikt voor bepaalde datum en tijd. Kies de datum en de tijd in de vervolgkeuzelijsten Datum en tijd.

Stap 10. Klik in het veld Absolute Eindtijd op een radioknop.

・ Infinite: de tijdspanne eindigt nooit.

・ Datum — Deze optie wordt gebruikt voor bepaalde datum en tijd. Kies de datum en de tijd in de vervolgkeuzelijsten Datum en tijd.

Stap 1. Klik op Toepassen om uw tijdbereik op te slaan en uw ingevoerde tijdbereik bevindt zich op de pagina Tijdbereik:

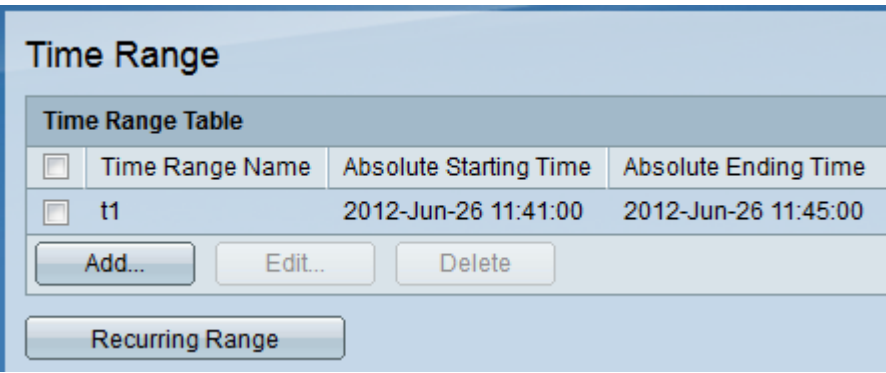

Stap 12. Klik op een van de switchpoorten op de GUI of kies Port Management > Port Settings en het venster Port Settings verschijnt.

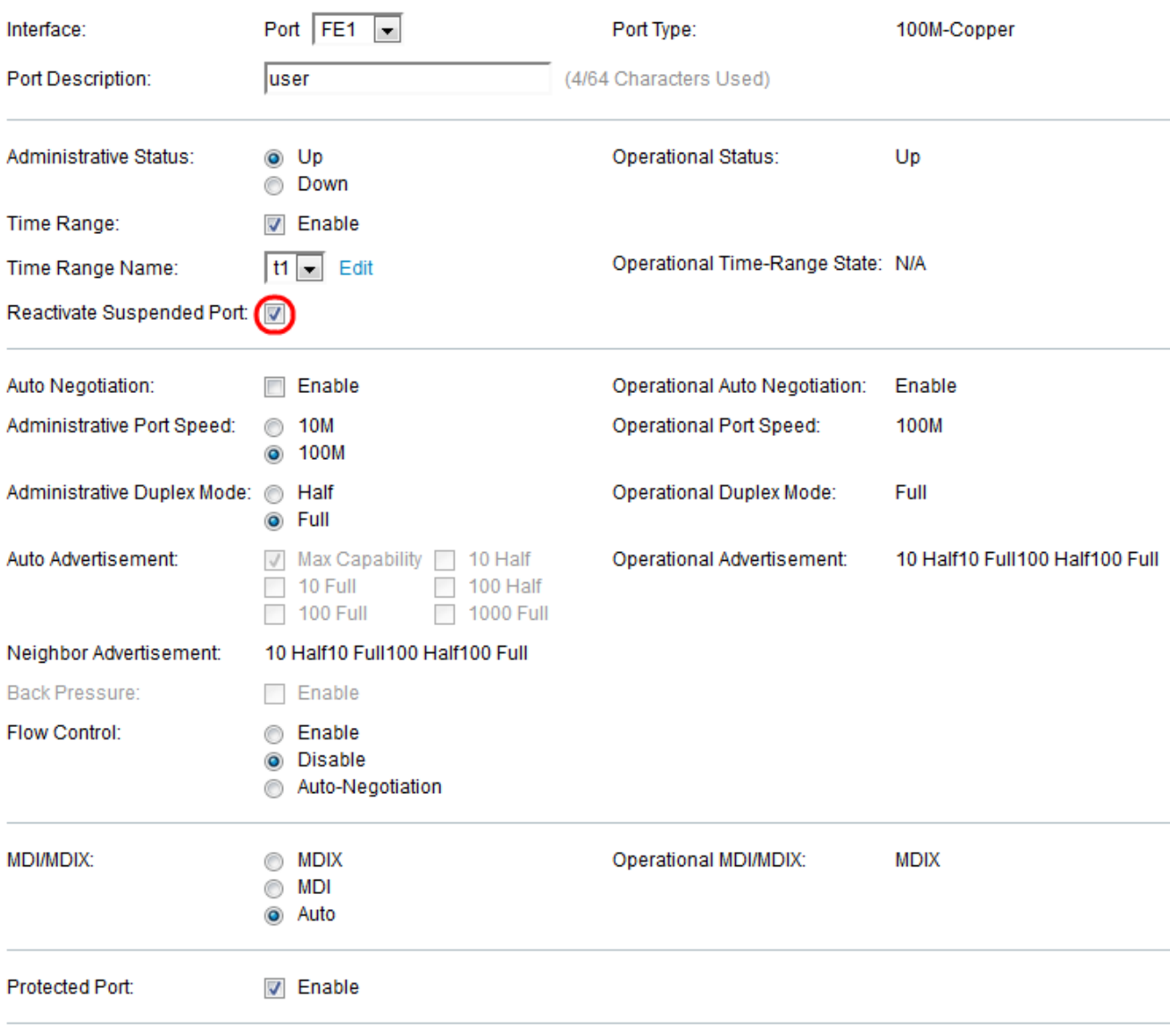

Member in LAG:

Stap 13. (optioneel) Controleer het vakje voor Suspend Port, om een geschorste poort te reactiveren. Er zijn talloze manieren waarop een haven kan worden geschorst, zoals door de gesloten optie van de havenveiligheid, punt1x single host schending, loopback detectie, of STP loopback Guard. De reactivatie brengt de haven naar boven zonder rekening te houden met de reden waarom de haven werd opgeschort.

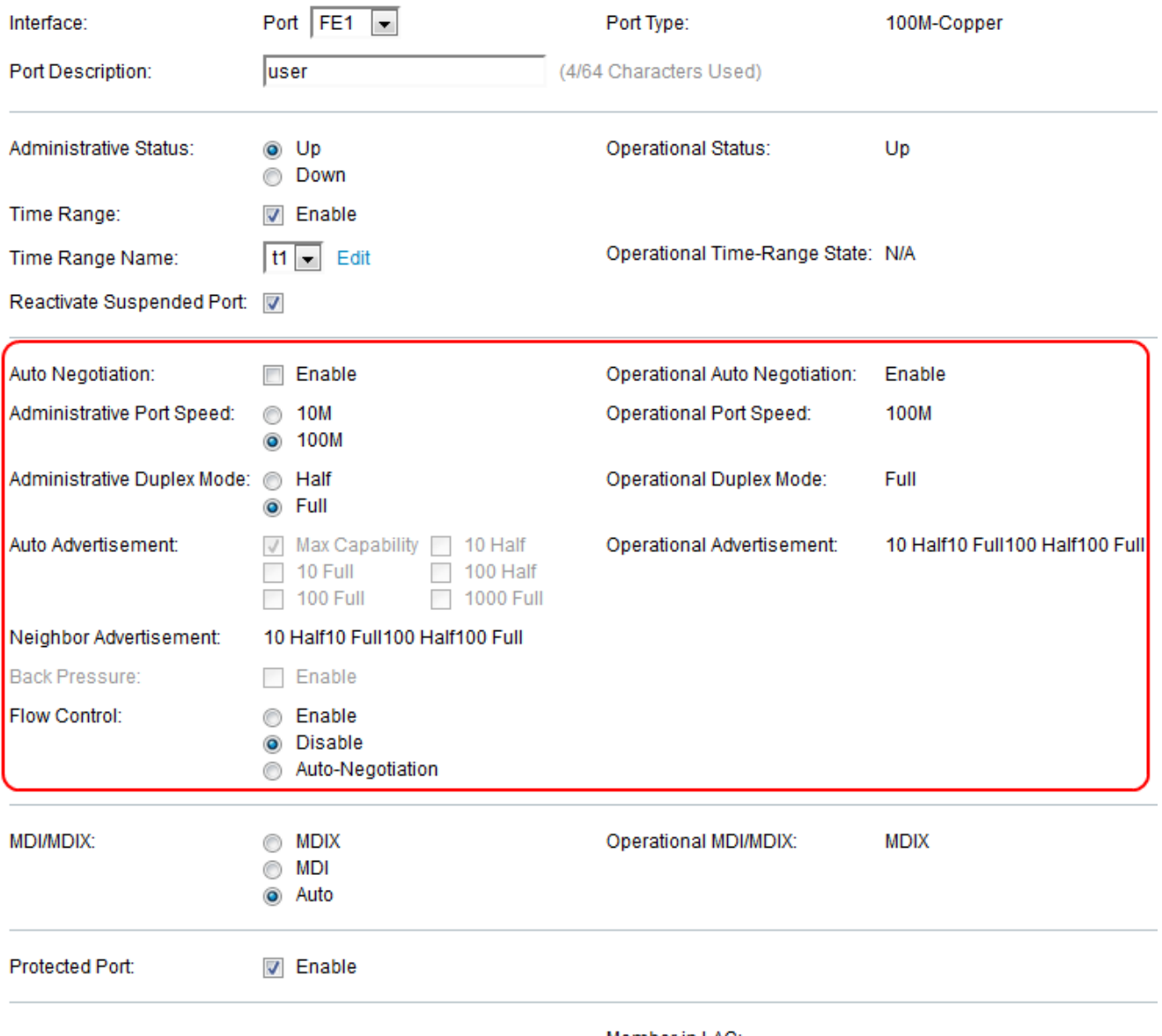

Member in LAG:

Stap 14. Controleer het aanvinkvakje Enable in het veld Auto-onderhandeling om automatische onderhandeling mogelijk te maken. Dit staat een haven toe om zijn transmissiesnelheid, duplexmodus, en de mogelijkheden van de stroomcontrole aan de partner van de havenverbinding te adverteren. Het veld Operationele auto-onderhandeling geeft de huidige status van de automatische onderhandeling in de poort weer.

Timesaver: Als het aankruisvakje voor automatische onderhandeling is ingeschakeld, gaat u naar stap 16.

 Stap 15. Kies de gewenste knop voor beheersnelheid. Het veld Operationele poortsnelheid geeft de huidige poortsnelheid weer die het resultaat van onderhandelingen is.

- ・ 10-10 Mbps netwerkconnectiviteit zou goed zijn voor huisgebruik.
- ・ 100-100 Mbps netwerkconnectiviteit zou goed zijn voor kantoorgebruik.

Stap 16. Kies de gewenste administratieve duplexmodus. Deze optie helpt de host om met elkaar te communiceren na de andere (Half duplex) of beide kunnen tegelijkertijd (Full Duplex) verzenden. Dit veld kan alleen worden ingesteld als de automatische onderhandeling wordt uitgeschakeld en de poortsnelheid wordt ingesteld op 10M of 100M. Bij poortsnelheid van 1G is de modus altijd volledig duplex. Het veld Operationele Duplex Mode toont de huidige duplexmodus van de poort.

・ Volledig - De interface ondersteunt de transmissie tussen de schakelaar en de client in beide richtingen tegelijk.

・ Half - de interface ondersteunt de transmissie tussen de schakelaar en de client in slechts één richting tegelijk.

Stap 17. Controleer het aankruisvakje van een optie in het veld Auto Advertisement.

・ Max. capaciteit — Alle poortsnelheden en instellingen voor de duplexmodus kunnen worden geaccepteerd.

- ・ 10 Half-10 Mbps snelheid en half-duplexmodus.
- ・ 10 Full-10 Mbps snelheid en Full-Duplex modus.
- ・ 100 Half-100 Mbps snelheid en half-duplexmodus.
- ・ 100 Full-100 Mbps snelheid en Full-Duplex modus.
- ・ 1000 Full-1000 Mbps snelheid en Full-Duplex modus.

Stap 18. Controleer het aanvinkvakje Enable in het veld Terug onder druk om de snelheid van pakketontvangst te vertragen wanneer de switch aanstaat. Hiermee wordt de externe poort uitgeschakeld en wordt voorkomen dat pakketten worden verzonden om het signaal af te voeren. Deze optie kan alleen worden gebruikt in de halfduplexmodus.

Stap 19. Klik een radioknop in het veld Flow Control aan. Dit helpt bij de doorgifte van de frames op een prioriteitsbasis. Deze optie kan alleen in de volledige duplexmodus worden gebruikt.

- $\cdot$  Inschakelen schakelt 802.3x-stroomregeling in.
- ・ Uitschakelen schakelt 802.3x Flow Control in.

 $\cdot$  Automatische onderhandeling — hiermee kan de automatische onderhandeling over Flow Control in de poort worden gestart.

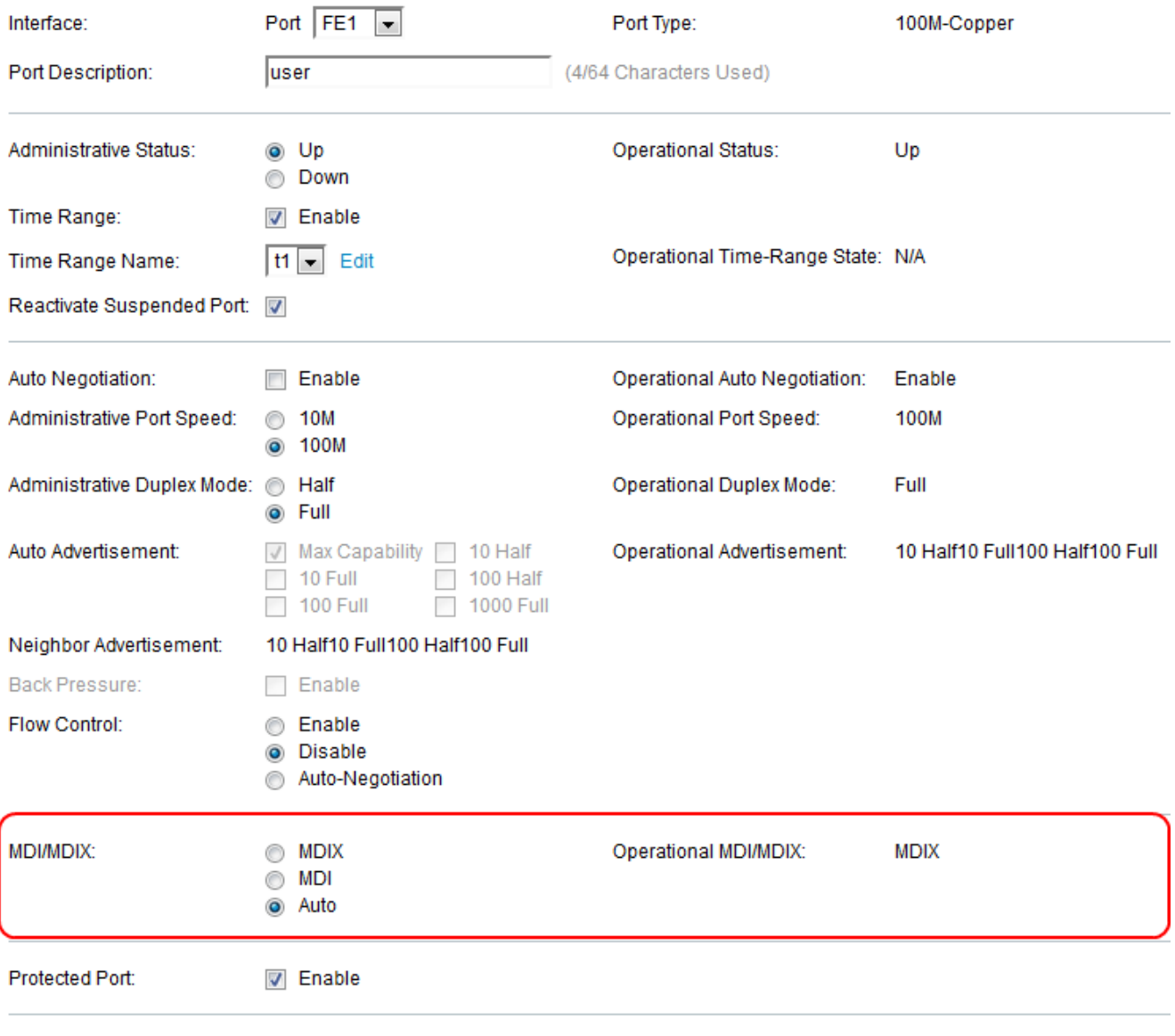

Member in LAG:

Stap 20. Klik op een van de radioknoppen voor het MDI/MDIX-veld. Het is om te detecteren welk soort kabel wordt gebruikt om aan te sluiten of de rechte door kabel of kruiskabel.

・ MDIX — Media Dependent Interface met Crossover (MDIX) ruilt de poort voor het verzenden en ontvangen van paren.

・ MDI — Media Dependent Interface (MDI) sluit deze schakelaar aan op een station met een rechte doorlopende kabel.

・ Auto — Kies om deze schakelaar aan te passen om automatisch de juiste spelden voor de verbinding met een ander apparaat te detecteren.

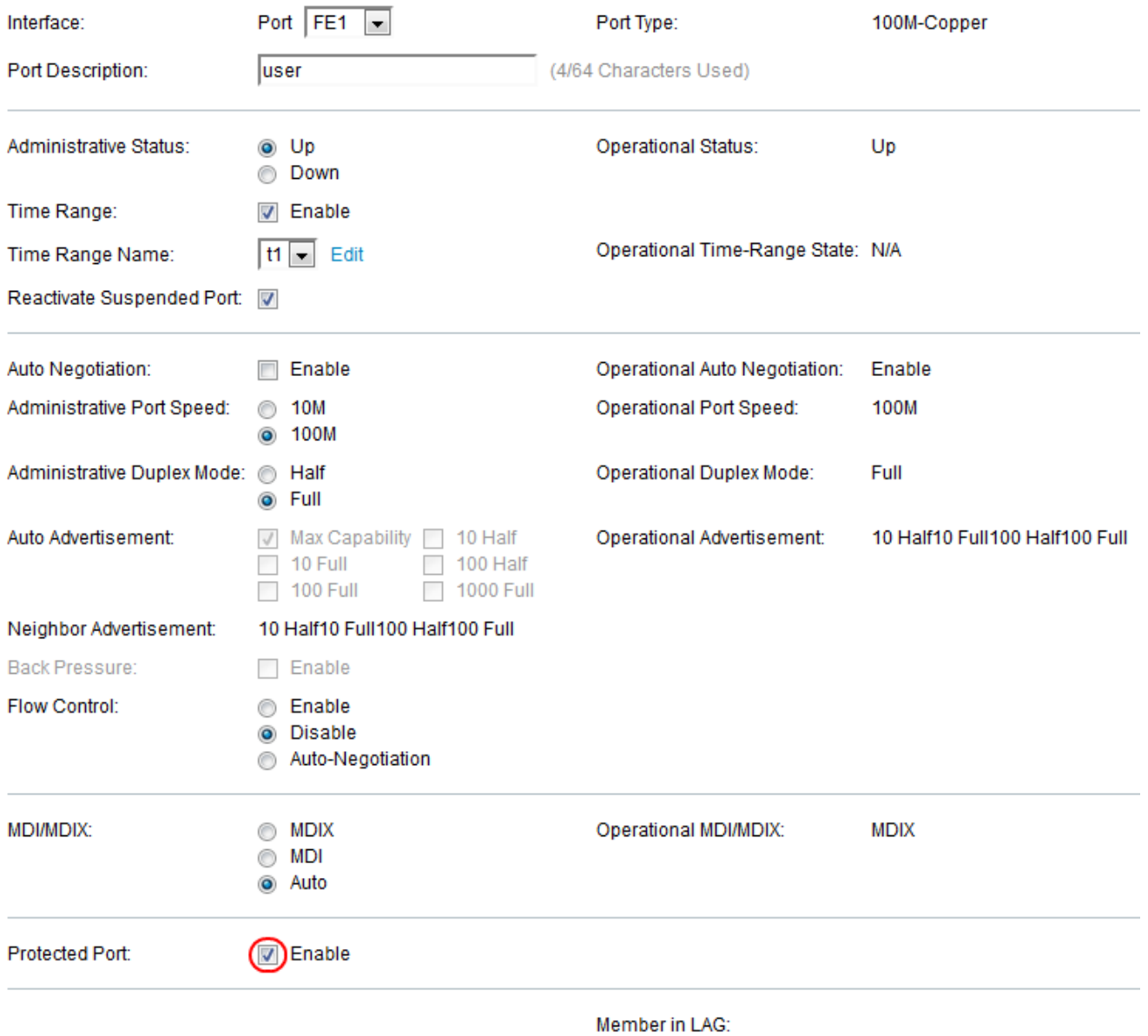

Stap 21. Controleer het vakje Enable in het veld Beschermde poort. Pakketten uit beschermde haven worden naar onbeschermde havens doorgestuurd.

Opmerking: Als de haven lid is van een LAG, wordt het LAG nummer in het veld Lid in LAG weergegeven, anders wordt dit veld blanco gelaten. LAG's worden gebruikt om de bandbreedte te vermenigvuldigen, de poortflexibiliteit te vergroten en link redundantie tussen apparaten te bieden.

Stap 2. Klik op Toepassen om uw poortinstellingen op te slaan.